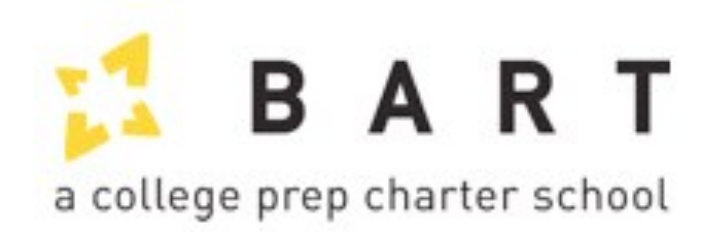

## **PowerSchool User Guide For Parents**

## **Table of Contents**

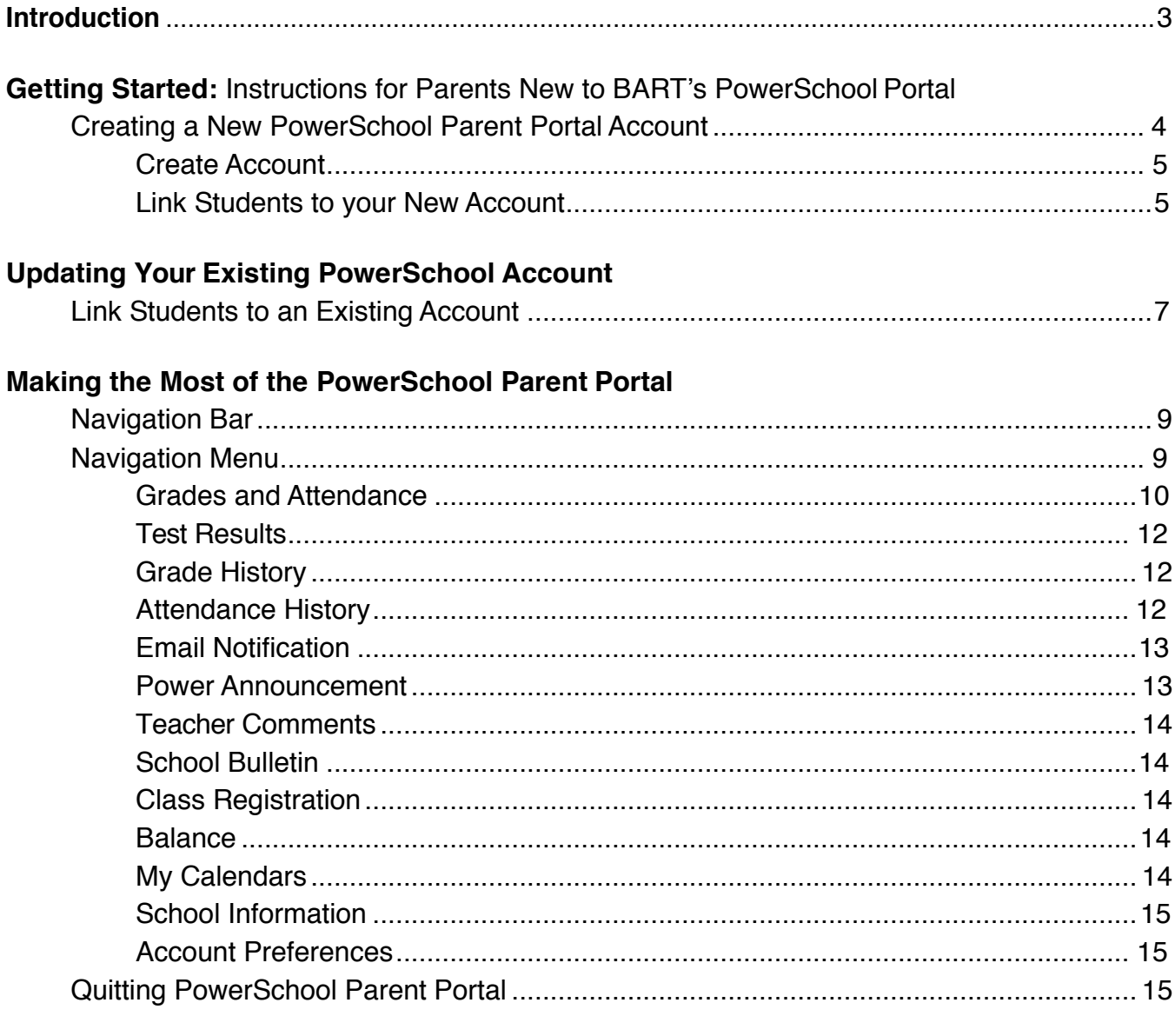

#### **Help & Resources**

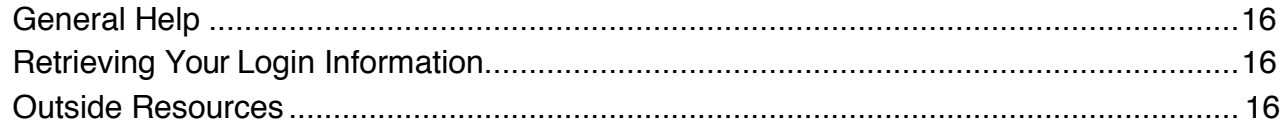

# **Introduction:**

#### **Understanding PowerSchool Parent Portal with Single Sign-On**

PowerSchool's Parent Portal is a tool specifically designed for parents and students to keep track of their progress in their classes.

Parent Single Sign-On offers a number of benefits including:

- access to multiple students with one login.
- a personalized account for each parent and guardian.
- the ability for parents/guardians to retrieve their own login information.
- the ability to track students' grades and attendance, including a detailed log of all assignments in every class.

# **Getting Started:**

#### **Instructions for Parents New to BART's PowerSchool Portal**

To get started, you must create your PowerSchool account and attach students. Go to:

https://bartcharter.powerschool.com/public/home.html

## **Creating a New PowerSchool Parent Portal Account**

Before you can log into PowerSchool Parent Portal, you will need to create your account and associate students to it. You should have received a letter with your student's Access IDand Access Password. These values are needed to attach a student to your account. If youneed this information about your student, please call BART at (413)743-7311.

*Note: The Access ID and Access Password for your student should be protected. Only provide this information to individuals who need to monitor your student'sprogress.*

Launch a web browser (Internet Explorer, Safari, Firefox) and go to the PowerSchoolParent Portal URL through the BART site as instructed in your letter. The first time you seethis screen you must Create an Account.

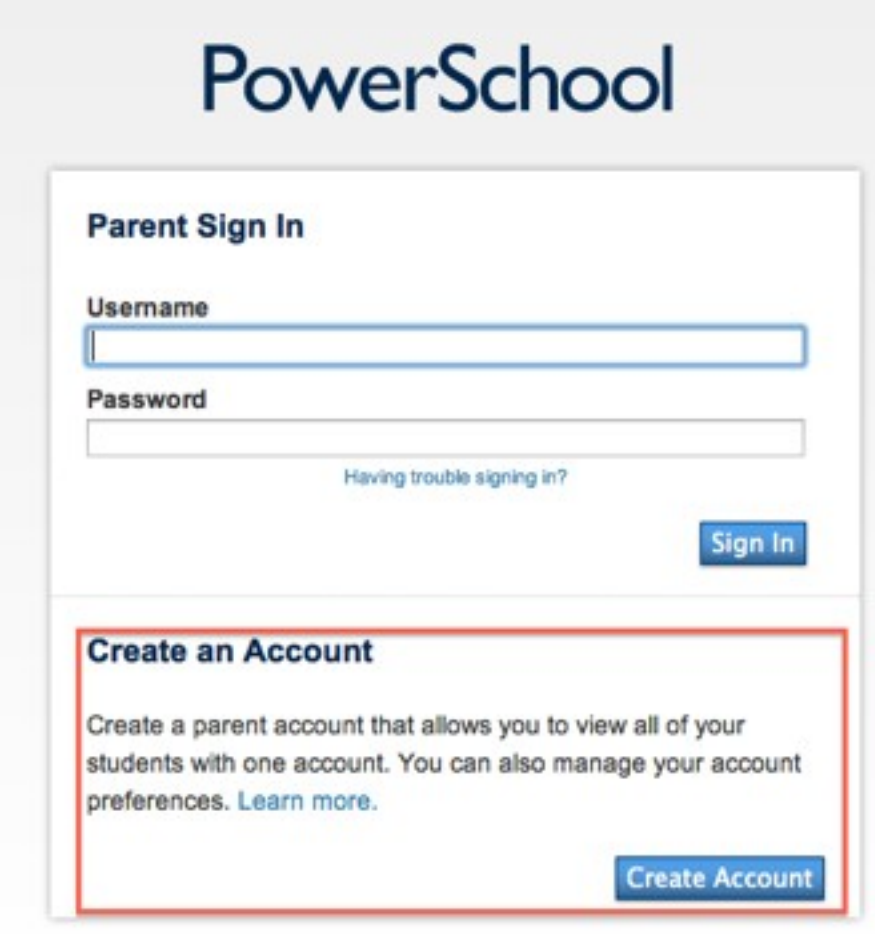

#### **Create Account**

Fill in the fields appearing on the screen. Your e-mail and username must be unique (not associated with any existing PowerSchool accounts), and your password must be at least6 characters long.

#### **Create Parent Account**

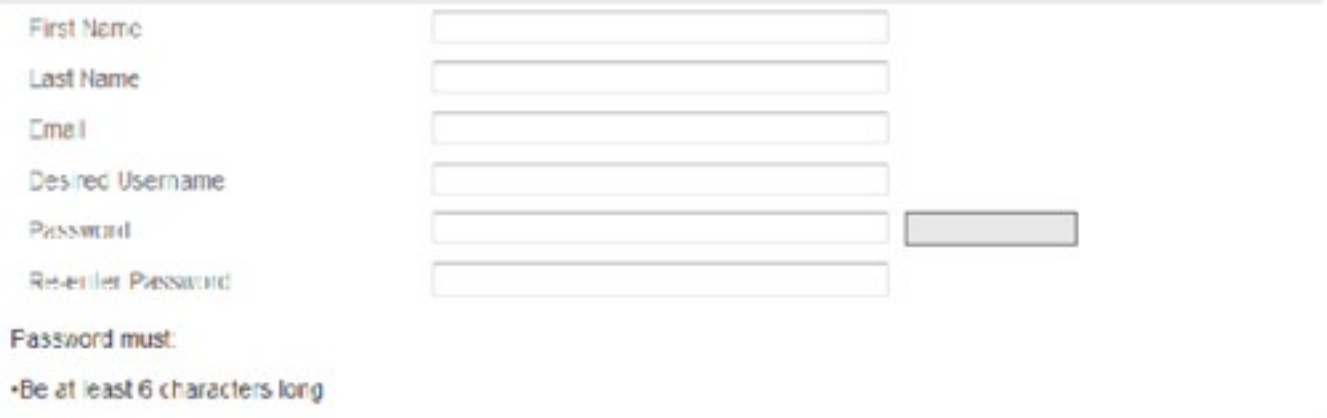

#### **Link Students to your New Account**

In this section, you will use the information you received in the letter from BART with the information specific to your students to link their accounts to yours. You must enter the **Student Name**, **Access ID**, and **Access Password** exactly as they appear in the letter. If you need this information about your student, please call BART (413)743-7311.

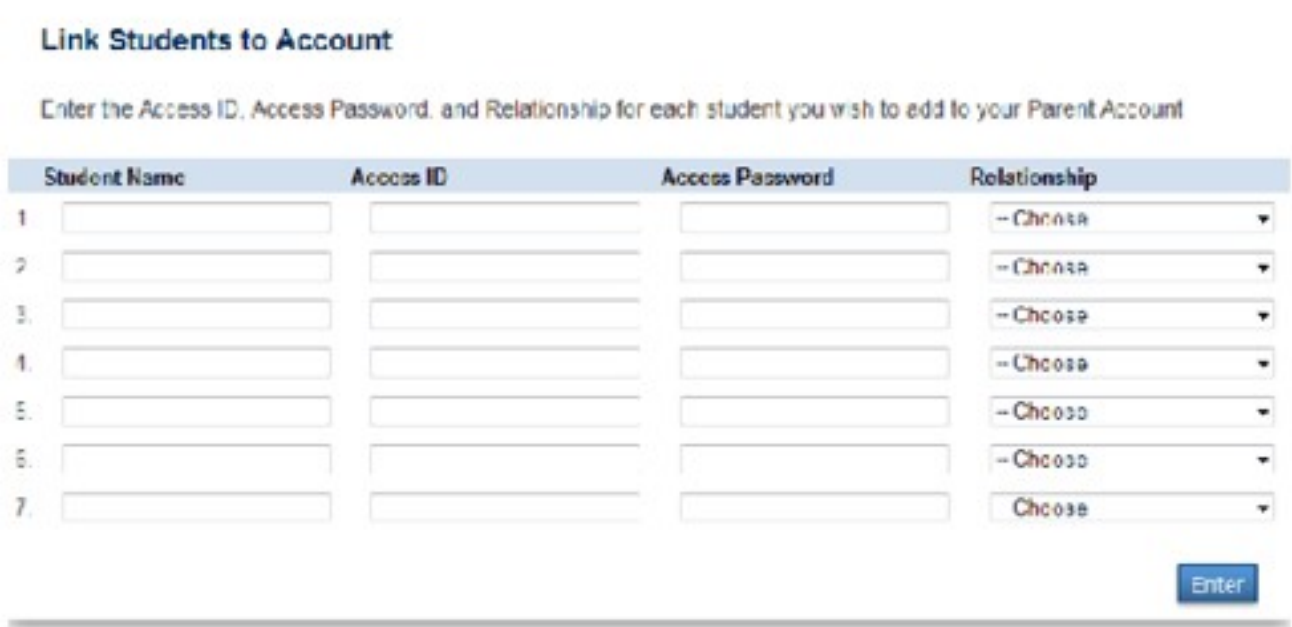

You will need to enter this information for each student your wish to link to your account. Click **Enter** when you are done.

When your account has been successfully created, you will see this screen. Use the username and password you just created to login to the Parent Portal.

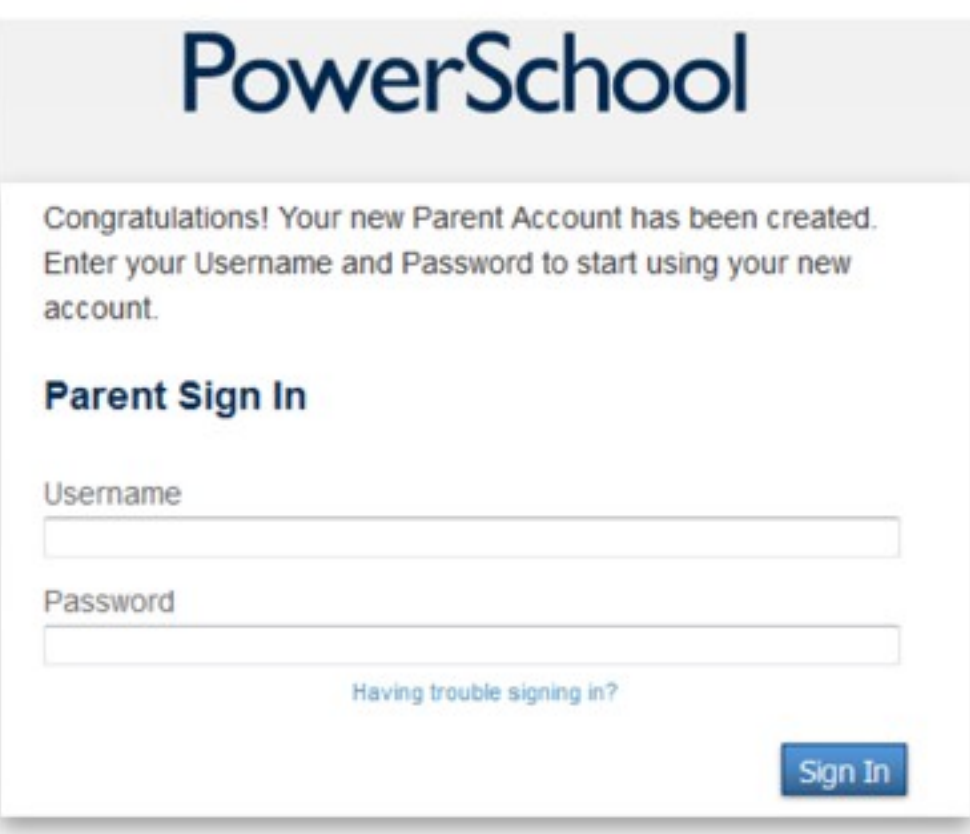

# **Updating Your Existing PowerSchool Account**

## **Link Students to an Existing Account**

To link new students to a PowerSchool Parent Portal account that already exists, select **Account Preferences** from the bottom of the Navigation Menu, and then select the **Students** tab at the top.

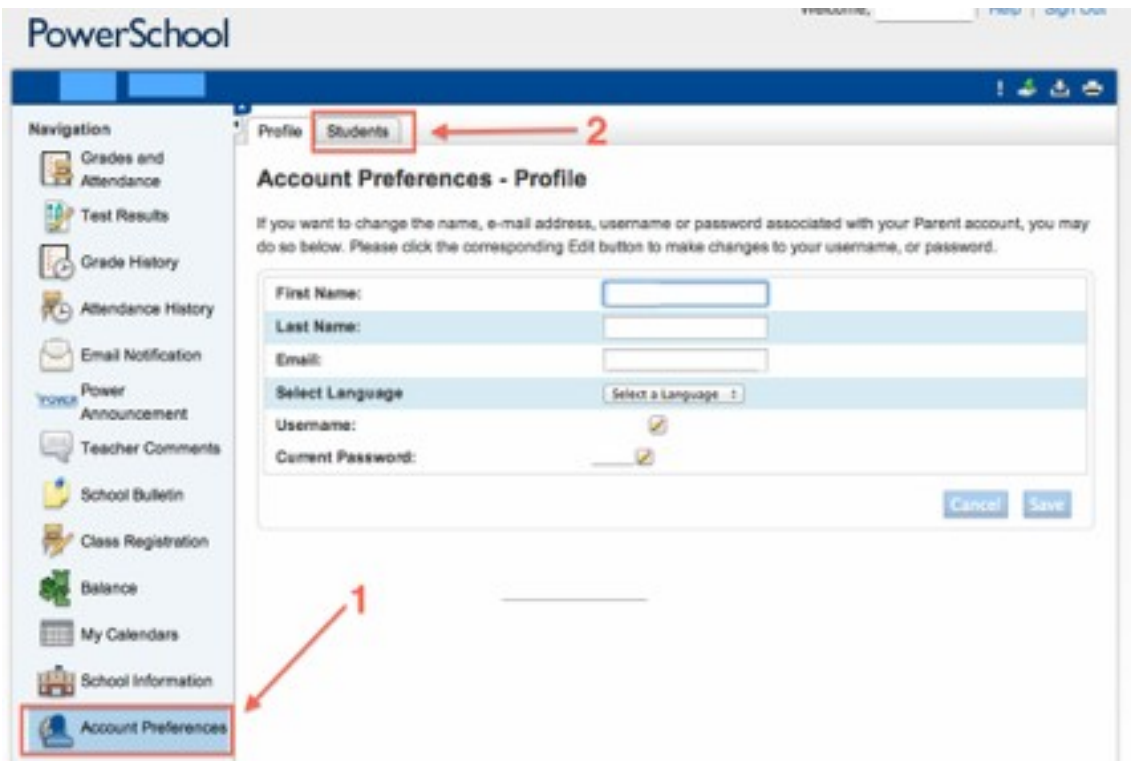

On the Students tab, select the blue **Add** button.

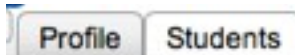

## **Account Preferences - Students**

To add a student to your Parent account, click the ADD button.

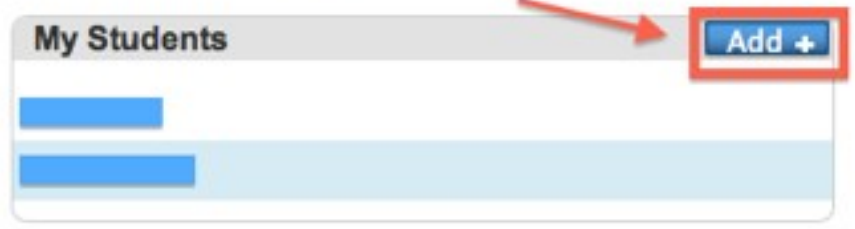

In the popup that appears, enter your student information. You will use the informationyou received in the letter from BART with the information specific to your students to linktheir accounts to yours. You must enter the **Student Name**, **Access ID**, and **AccessPassword**  exactly as they appear in the letter. If you need this information about your student, please call BART's at (413)743-7311.

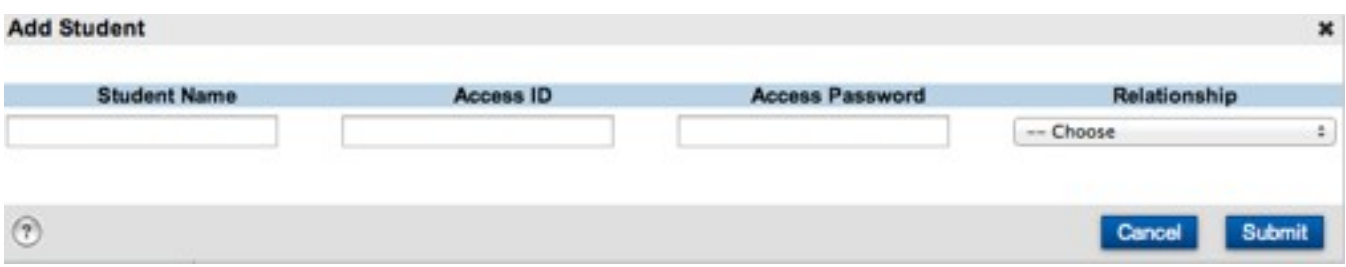

When done with each student, hit **Submit**. Repeat this process for each student youwould like to add to your existing account.

# **Making the Most of the PowerSchool Parent Portal**

## **Navigation Bar**

The Navigation Bar appears at the top of the Parent Portal Start Page and is common to every page.

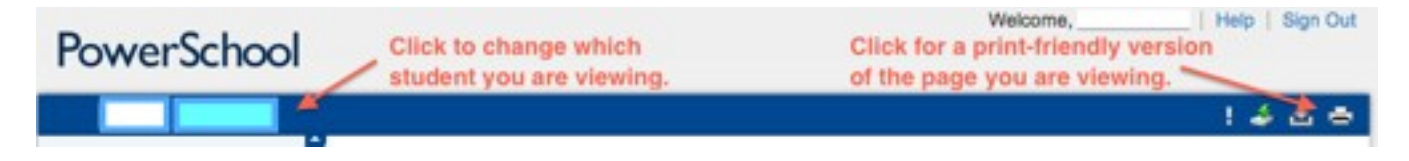

Student names are in the upper left-hand corner of the page. Click here to switch which student you are viewing. The student whose information you are currently viewing will be highlighted in blue.

There are several icons to the right side of the bar. The most useful of these is the printer icon, which you can click on for a print-friendly version of the page you are currently viewing.

At the very top right of each page, you can also access the **Help** feature, which has instructions for several issues. You may also click on **Sign Out** at any time to end your session.

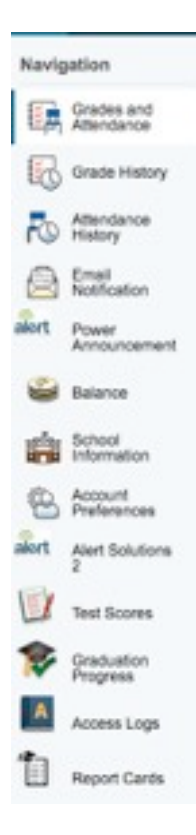

## **Navigation Menu**

The Navigation Menu appears on the left-hand side of the Parent Portal and is common to every page. It serves as the central point from which to navigate the pages of the Parent Portal.

You can explore the Navigation Options listed below in any order, but all contain valuable information about your BART student. BART's options on the PowerSchool Parent Portal, which will be described in the next pages, are:

- Grades and Attendance
- **Grade History**
- Attendance History
- Email Notification
- Power Announcement
- Fees Balance
- School Information
- Account Preferences
- Test Scores
- Graduation Progress
- Access Logs
- Report Cards

#### **Grades and Attendance**

Use this page to view the grades and attendance for the student in the current term.

#### **Grades**

Student grades are viewable at the top of this page, under the heading Attendance By Class. Each class is listed, and in addition to attendance, students' term averages are displayed. *Note: please disregard grades for S1 and S2: BART does not use these averages. Grades for seniors' college courses will be found in the Grade History tab.*

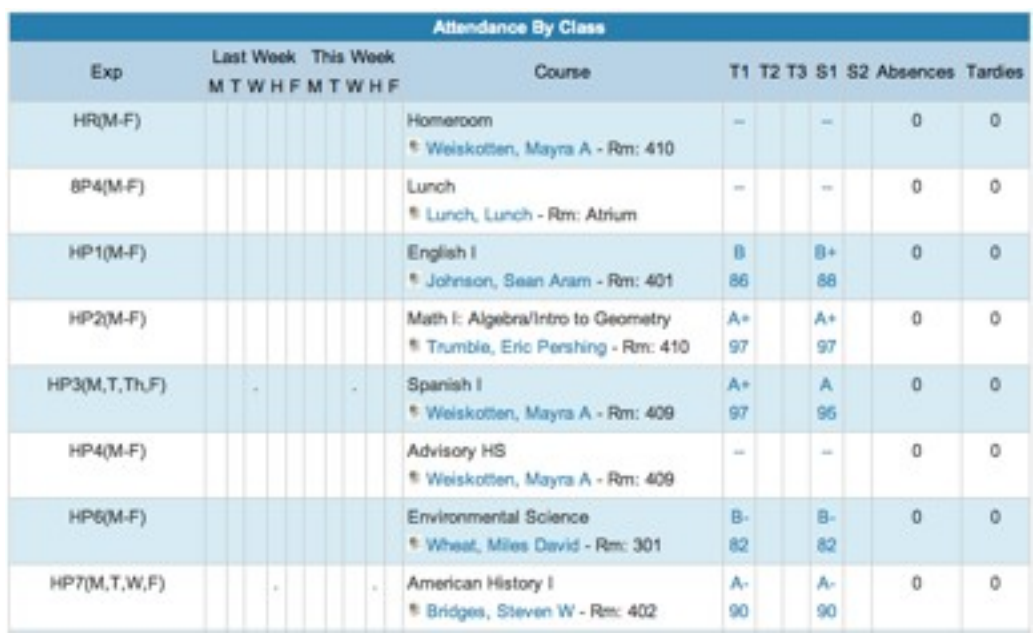

Throughout the PowerSchool portal, anything that is blue can be clicked on for more information. On this page, clicking on a teacher's name will allow you to e-mail them with questions or concerns. Also, clicking on the student's T1 grade for a class will bring up amore detailed view of their assignments in this class. This view can be used both to track student progress AND to see what homework has been assigned in this class.

On the detailed view of a student's assignments for each class, parents can view children's average, any teacher comments, a course description, and your child's grades on each assignment for that class. Teachers at BART make every effort to update their gradebooks once a week.

Any blue text can be clicked for more information, and may include links to copies of the assignments, notes or descriptions about that assignment, and other helpful information.

The legend at the bottom of the page can help you interpret codes pertaining to your student, and also lets you know the last time grades were updated.

Please note that **blank** assignments (--) are ones which have not yet been graded by the teacher and are not factored into students' final averages, whereas as grades of **0** have been graded and do count toward a student average.

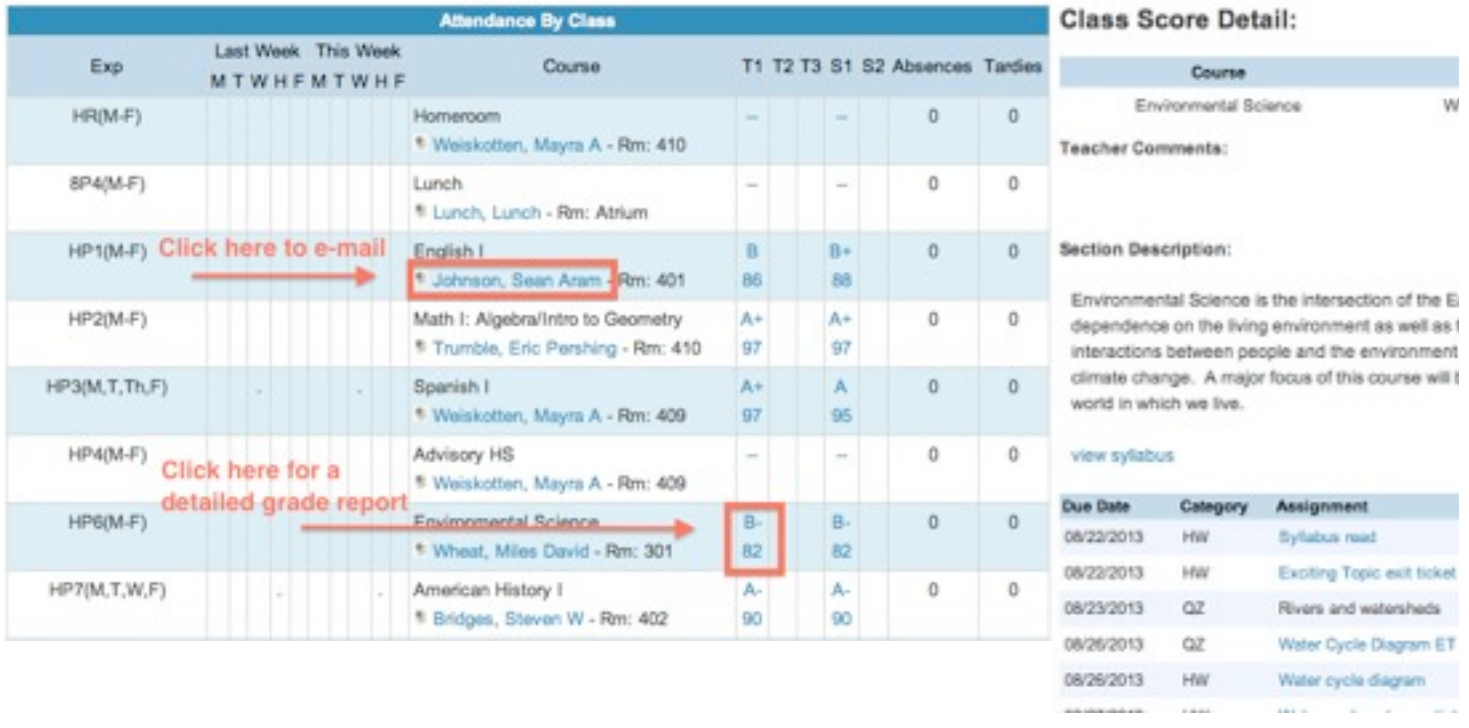

#### **Attendance**

Student attendance for the year is found at the bottom of the Grades and Attendance screen.

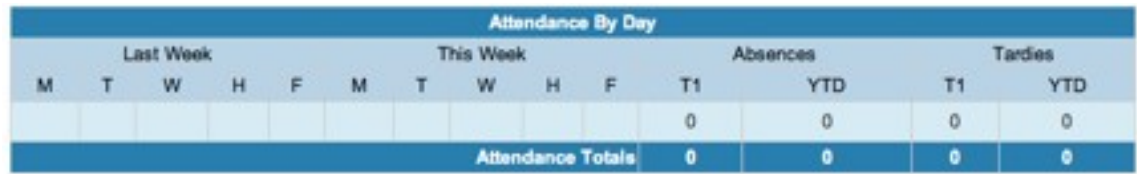

The legend at the bottom of the page displays the attendance codes and their meanings.

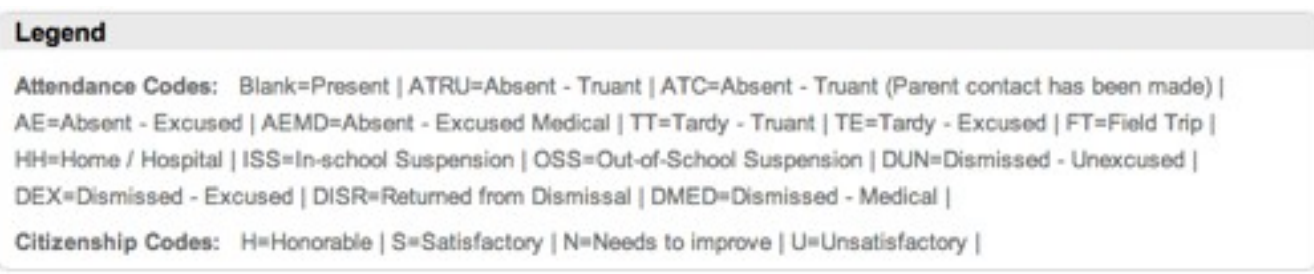

#### **Grade History**

Use this page to view trimester grades for the student for the past terms. As with theGrades and Attendance screen, you can click on any blue text for more information, and specifically on a student's term grade for a complete breakdown of their assignments from that class.

#### **Attendance History**

Use this page to view attendance records for the student in the current term. The legend at the bottom of the page displays the attendance codes and their meanings. Please note that at BART, although all classes are displayed, daily attendance is only recorded for the student's homeroom class.

#### **Email Notification**

If you wish to receive information about your student's grades, attendance, and assignment scores, use this page to set up you e-mail preferences. You can specify which information you would like to receive, how often you would like to receive the information, and where to send the e-mail.

You can also select choose to apply e-mail settings to all students, or cause e-mails to be sent on request.

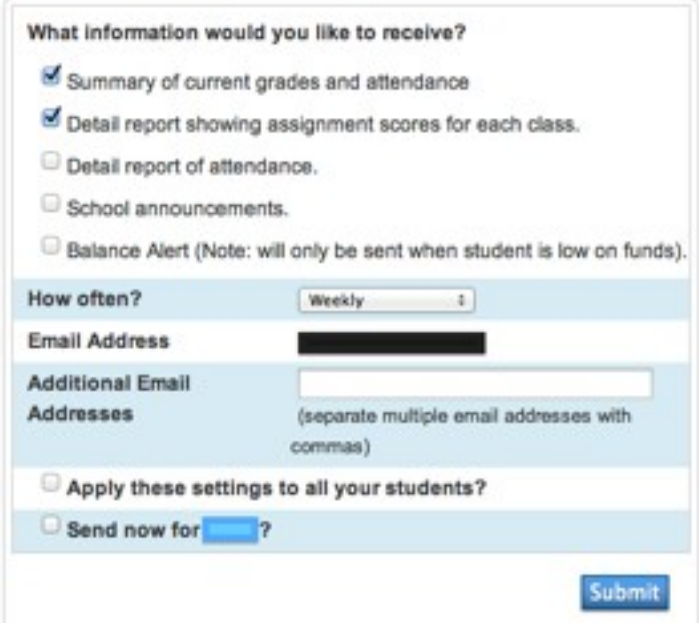

#### **Power Announcement**

Use this screen to set your preference for automated messages from BART, including emergency notifications, school cancellations, and attendance messages. Messages can be sent via phone, e-mail, or text, as you prefer.

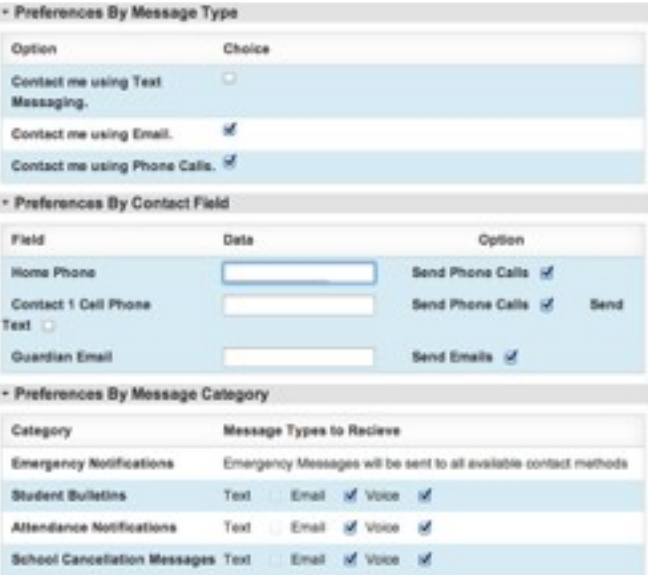

#### **Balance**

This page displays the record of a student's lunch purchases, as well as displaying their current account balance.

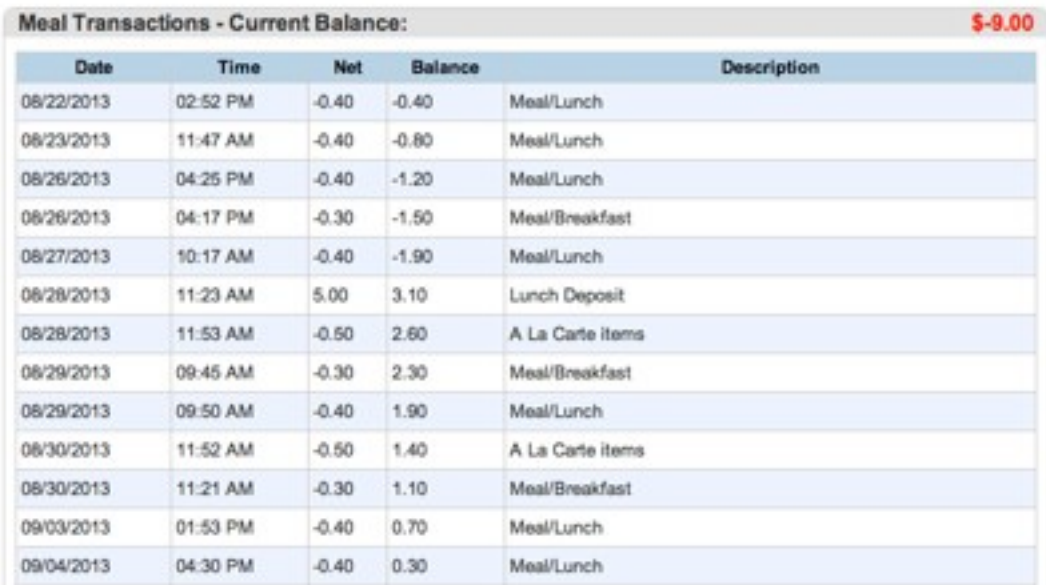

#### **School Information**

This tab includes contact information for BART.

#### **Account Preferences**

The Account Preferences page provides you the ability to manage your parent account information. Use the **Profile** tab to change account login information.

Use the **Students** tab to add additional students to this account. Please see page 7 of this guide for more detailed information.

#### **Test Scores**

This page will detail student performance on assessments taken at BART, such as the MCAS and PSAT.

#### **Graduation Progress**

Check in on your student's progress toward meeting BART graduation requirements (high school only).

#### **Access Logs**

Tracks you and your students' access to PowerSchool.

#### **Report Cards**

At the end of each trimester, digital copies of report cards will be made available here. Paper copes will always be mailed out, as well.

## **Quitting PowerSchool Parent Portal**

When finished working in the Parent Portal, it is important that you log out of the application.

You can log out of the application from any screen in the Parent Portal.

To logout, click located in the upper righthand corner of the screen.

*Note: If you are not actively working in the Parent Portal, your session may timeout. If this happens you will need to log back into the PowerSchool Parent Portal.*

## **Help & Resources**

### **General Help**

For general help using BART's PowerSchool Parent Portal, please call BART at (413)743-7311.

### **Outside Resources**

#### **Help Feature in PowerSchool Parent Portal**

Click in the upper-right corner for help with a wide range of topics.

#### **PowerSchool Student and Parent Portals**

Free download for iBooks published by Pearson. https://itunes.apple.com/us/book/powerschool-student-parent/id703960450?ls=1

#### **Pearson Distance Learning**

A YouTube guide to changing your personal preferences http://www.youtube.com/watch?v=vYiLCN89vkg&feature=youtu.be

#### **More YouTube Help Videos**

There are many other YouTube guides which are not produced by Pearson. Searching for the issue you are having within YouTube's search bar is likely to turn up some howto videos that you may find helpful.